JSTOR is a reliable and comprehensive collection of important scholarly journal literature. It contains more than 1000 journal titles digitised from cover to cover, back to the first volume. This database spans many disciplines and is particularly good for literature searching in the arts, humanities and social sciences.

**PLEASE NOTE**: JSTOR is an archive of back-files, not a 'current issues' database. There is a *'*Moving Wall' period (commonly between 3-5 years) between the last issue available in JSTOR and the most recently published issue of a journal. Some publishers provide links from JSTOR to more current content on their own websites.

This worksheet will take you through the process of planning and carrying out an online search in JSTOR. We recommend that you use the example provided rather than your research topic. The aim of the workshop is to learn how to use JSTOR – we believe that, by following the exercise as given, you are less likely to become involved in the intricacies of the results and instead learn about the JSTOR features that you can apply later to your specific subject searches.

# **Please ask for help at any time if you need it.**

# **Contents**

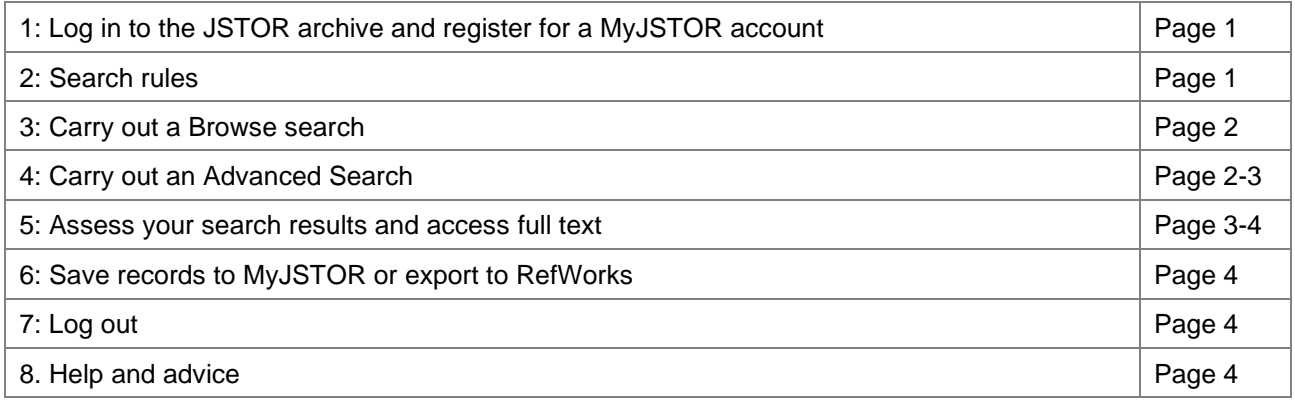

# **1: Log in to JSTOR and register for a MyJSTOR account**

- 1. Go to **Primo** at **[https://primo.abdn.ac.uk](https://primo.abdn.ac.uk/)**
- 2. Select the **Find Databases** tab and type **JSTOR** into the search box
- 3. On the results list click on JSTOR Primo will open the details page for JSTOR. In the **View Online** section, click on JSTOR. Primo will open JSTOR in a new tab.
- 4. On and off campus login is via Shibboleth with your University computer username and password. **If you wish to save documents and use some other features**, you need to register for a '**MyJSTOR**' account. You can still search without creating an account. To create your account: Click on **Register** (located at the top right-hand corner of the page)**,** complete and send off the form to create an account in JSTOR.

If you already have a "MyJSTOR" account, use the **Log in** option at the top right of the screen

- 5. Useful tutorials on using JSTOR can be found in section 'Students' a[t https://support.jstor.org/hc/en-us](https://support.jstor.org/hc/en-us)
- 6. Either browse **by Subject** or use the search options

# **2. Search Rules for JSTOR**

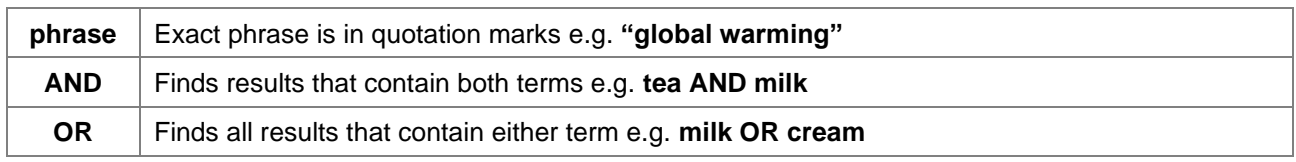

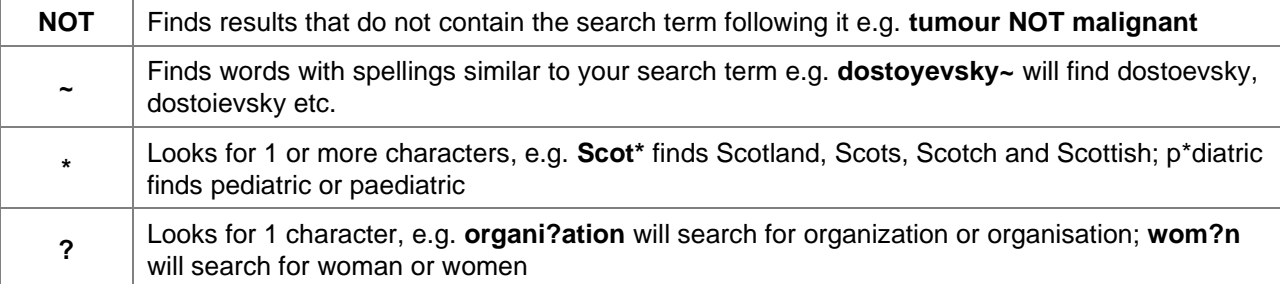

# **3: Carry out a Browse Search**

- 1. Click on **Browse** (located on the navigation bar at the very top of the page) and select **by Subject** from the drop-down menu. It is also possible to browse by Title (i.e. an alphabetical list of journal titles) and by Publisher
- 2. Select your subject area from the index of **Subjects** displayed
- 3. A list of all titles relevant to your subject will be displayed. You can narrow the results to **Journals**, **Books** or other types of material.
- 4. The dates covered in JSTOR for journals available in full text, are given alongside each entry. The farright hand column indicates the years that are available for some titles on an external source.
- 5. Click on the title of a journal of interest to you. The page for this title contains a description of the journal and an index of years available to further browse. It is also possible to do a basic search from this screen.
- 6. Next to the search box, there is an All Content drop-down menu. Select **In This Journal** to search within the publication; type keywords or phrases from your search strategy and click the search button.

## **4: Carry out an Advanced Search**

This worksheet uses an example research topic to demonstrate how to search JSTOR:

## **Advanced Search Search Help**

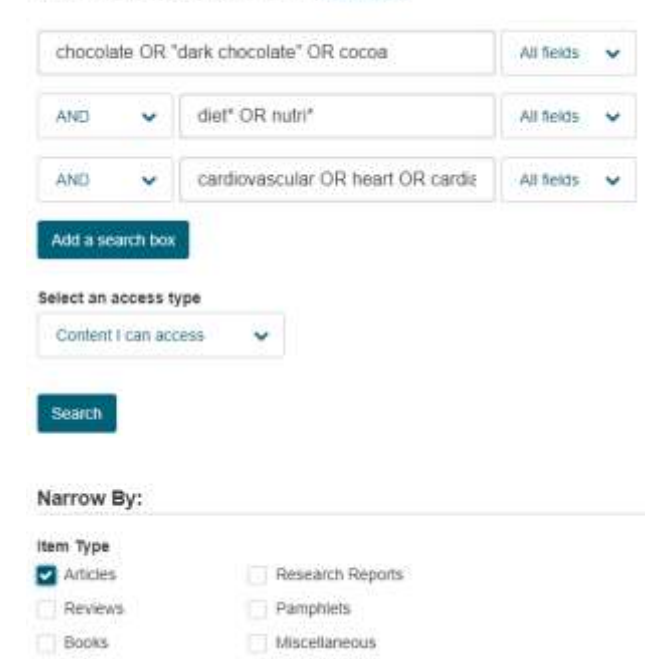

## **'Chocolate: health food or health risk? Discuss.'**

We recommend you use the Advanced Search option because it provides you with more flexibility. Use the search boxes to enter keywords or phrases for your research concepts, typing keywords for each concept in a different search box (see screenshot).

**IMPORTANT: If you choose to carry out a different search to that outlined below, the instructions will not work as given.**

- 1. From the **Home** page click on **Advanced Search**
- 2. In the top search box, leave the field to search across **All fields** and type the following search string exactly as it is written here:

 **chocolate OR "dark chocolate" OR cocoa**

3. In the second search box, leave the field to search across **All fields** and type the following exactly as it is written here:

#### **diet\* OR nutri\***

4. Click on the blue **Add a search box** button to add a third search box. Leave the field to search across **All fields** and type the following exactly as it is written here:

#### **cardiovascular OR heart OR cardiac**

5. Make sure the option **Content I can access** is selected

- 6. In the **Narrow By: Item Type** section, select **Articles** NOTE: **Reviews** in JSTOR refers to book reviews rather than review articles
- 7. Click on **Search**
- 8. Look at the JSTOR results. How many records have been found?

The records are sorted by **Relevance** but you can use the drop down menu located at the top of the results list to sort by **Newest** or **Oldest**

Click on **Modify Search** near the top of the screen

We will now refine the search by limiting the search to a specific subject area – JSTOR refer to these as **Disciplines** 

Scroll down the page to the **Narrow by discipline and/or journal:** section and select **Health Sciences**. Click on **Search**

9. Look at the JSTOR results. How many records have been found?

You never get a perfect search first time! Are the results more relevant to your search criteria or do you need to refine your search further by adding more keywords?

#### **5: Assess the search results**

## **5.1. Access full text**

Full text of materials held in JSTOR can be accessed in 2 ways from the **Search Results** list:

- clicking on the **title** of the article (opens the digitised format recommended for linking to related articles)
- clicking on **Download PDF** (recommended format for saving, emailing and printing full text documents)

#### **5.2. Look at the digitised format**

Clicking on the article **title** from the results list opens the document in a digitised format, which can be browsed via **Thumbnail Images** or  $\blacktriangleleft$  **P** navigation arrows.

- 1. Scroll down the page and you will see that many of the keywords used in your search are highlighted in yellow.
- 2. Use the blue arrows located at the top, bottom and either side of the text pane to navigate to the  $\blacktriangleright$  next page or  $\blacktriangleleft$  previous page.
- 3. If you want a full text copy of a document scroll to the top of the page and click on the **Download PDF** button.

## **5.3. If there is no Download PDF option**

- 1. Click on the title of the article
- 2. Click on the **Find It** button at the bottom of the next page
- 3. The Find It window will open in Primo. Click on the **Check holdings** link at the top of the page
- 4. In the **Get It** section check out print holdings for the journal in which this paper was published
- 5. If we do have the year you require, make a note of the shelfmark and the Library site where the journal is held. If **In Store**, you will have to request the item through Primo

Results with this symbol  $\otimes$  beside them may also be available from another source.

## **5.4. Expand your search through reference linking in JSTOR**

Reference links are internal links embedded in the digitised full text format of some articles to records of other materials held in JSTOR. This is another method by which you can expand your search beyond those records that match your search terms.

- 1. If you are interested in looking at a reference link Go back to **Advanced Search** and search for a paper entitled **Short-Term Effects of an Oil Spill on Marsh-Edge Fishes and Decapod Crustaceans** by **Agatha-Marie F. Roth and Donald M. Baltz**
- 2. Click on the title of the article in the results list to see the full text
- 3. Select the **References icon the left** of the screen to see if you can access links to full-text

copies of items listed in this article's references

4. If references are available in full-text you will see the following **> View on JSTOR** link below the reference. Here is an example.

Anderson, E.E., and W.K. Talley. 1995. The oil spill size of tanker and barge accidents: Determinants and policy implications. Land Economics 71: 216-228. doi: 10.2307/3 146502. > View on JSTOR

**NOTE:** You may not find linked references in all the articles you open. And many of the references will not provide links

#### **6: Save records to MyJSTOR or export to RefWorks**

To save citations and track articles, you must register a personal JSTOR account. This account is free of charge and gives you access to **MyJSTOR,** your own file space on the JSTOR server. You can then store the records permanently on MyJSTOR and track citations. See Section 1 on page of this worksheet for instructions on setting up your own MyJSTOR account.

#### **6.1 Saving records in MyJSTOR**

- 1. Click on the **Results** link and select 3 or 4 articles using the  $\boxtimes$  tick-boxes located to the left hand side of the title line
- 2. Click on the **Save** link next to a record
- 3. Click on the right arrow next to Save. You will be taken to **Workspace** this will be temporary

#### **6.2 Exporting records to RefWorks**

- 1. If you have a RefWorks account, click on the **Results** link and select 3 or 4 articles using the  $\boxtimes$  tick-boxes located to the left hand side of the title line
- 2. Click on the **Export Selected Citations** option located at the top of the results list
- 3. Next Select **Export to RefWorks**
- 4. Next select **Export to Legacy RefWorks**
- 5. You will be directed to your RefWorks account and asked to login.

**WARNING:** Check your references once they've imported into RefWorks

#### **7. Logging out**

Remember to **Logout** (link located at the top right-hand side of the page), before moving off to another website or shutting down the computer.

**NOTE**: Remember to save your favourite searches as you go along because they cannot be retrieved after you leave JSTOR.

#### **8. Help and Advice**

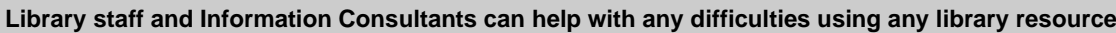

Information Consultant contact details:<http://bit.ly/InfoConsultants>

**IT staff are able to help with specific IT related problems you may be having**

**IT Service Desk -** Log any IT problems at [https://myit.abdn.ac.uk](https://myit.abdn.ac.uk/)

Tel. 01224 273636 (24 hour service available)